# Equipments preparation

- **Notebook** ■ **USB to RS232 cable**<br>■ **Install the Tage Tage**
- **Install the Tera Term**<br>■ **Install the FTB cerve**
- **Install the FTP server**<br>■ Speetrum analyzer, **D**
- **Spectrum analyzer, RF cable , attenuator(30dB)**

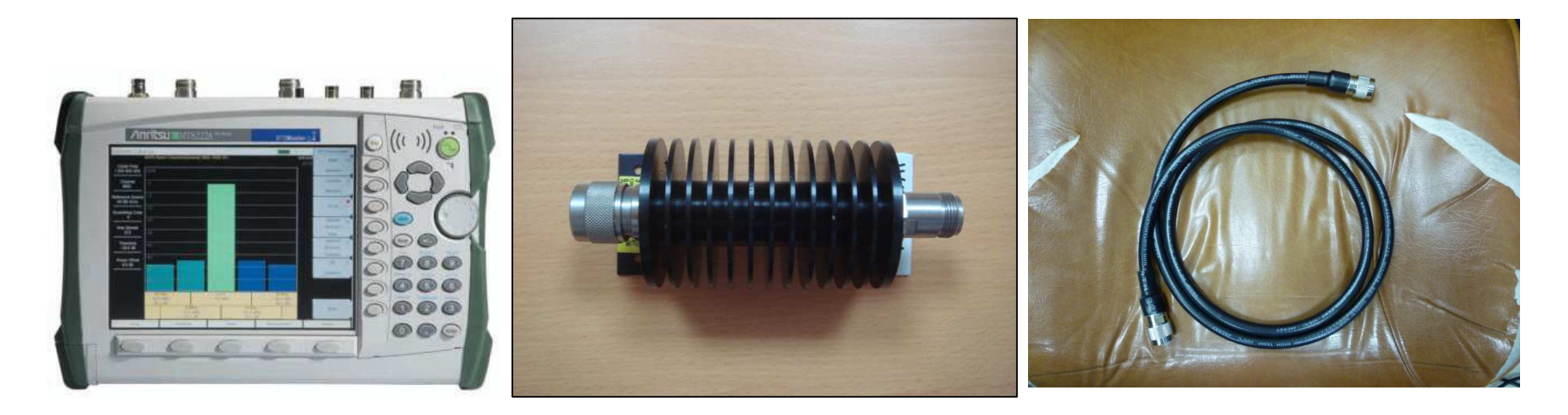

Spectrum Attenuator

RF cable

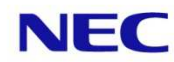

## Step1 Collect alarm messages from INTFC

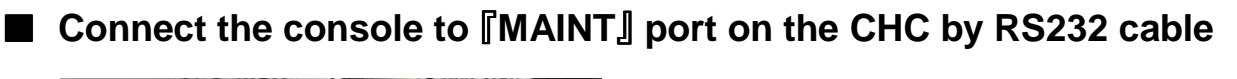

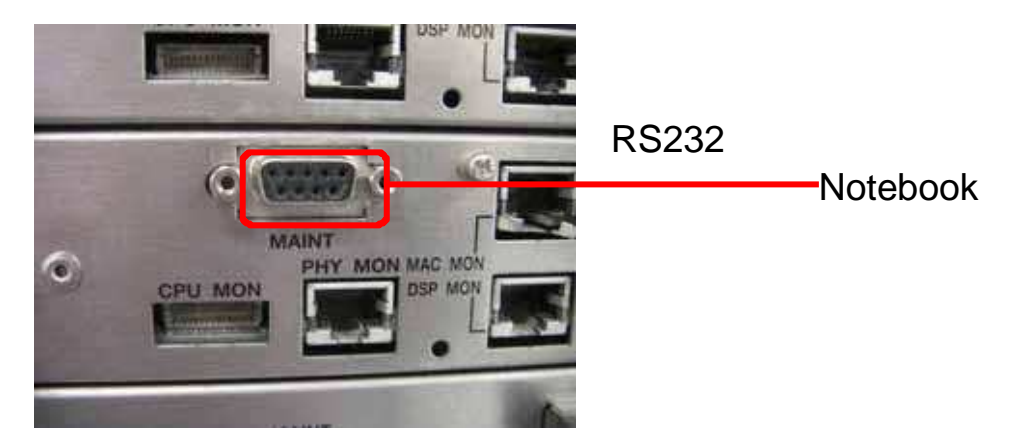

■ **collect alarm messages of the CHC by** 『**cat /var/log/message**』 **command**

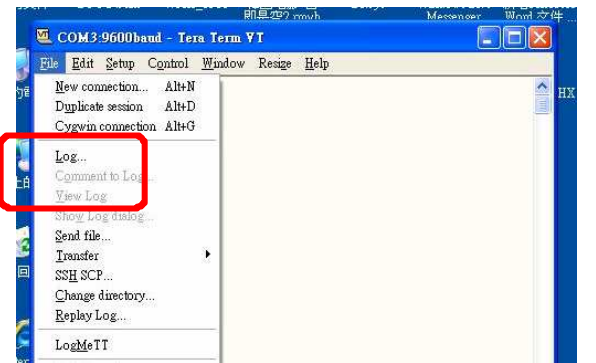

- (1)Set the logging-collective function of TeraTerm.
- (2) Show the messages of the following directory

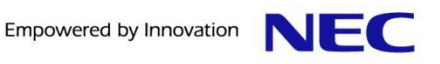

## Step1 Collect alarm messages from INTFC

(3)Specify the suspected part by the following messages

■ You will get the attachment at right . Inside you can find the log for Japanese <sub>PDX0043-INTF.log</sub>

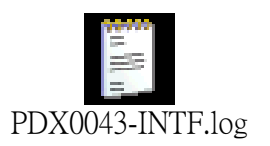

**Jul 6 13:19:37 nec\_wimax\_bs mnt\_app: 0x9000 "Alarm of wireless communication hardware occurred."MSID=000000000000**

**INFO=odu\_reg[0]:0x0,0x0,0x0,0x30b6,0x0,odu\_reg[1]:0x0,0x0,0x0,0x30b6,0x0,idu\_reg:0x200,0xa9,0x0**

<<ex>>Because there is『0x200』on the 1st item of 『idu\_reg』,CHC card is specified as suspected equipment,

■When there is a mention in the first item 『odu\_reg[0]』, there is any defects in ODU of MAIN (included optical cable defect) ■When there is a mention in the first item  $\sqrt[\Gamma]{}$ odu reg[1], there is any defects in ODU of MIMO (included optical cable defect) ■When there is a mention in the first item 『idu\_reg』, there is any defects in CHC card (included optical cable defect)

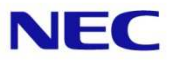

## Step2 Collect alarm messages from ODU

■ **Connect the console to** 『**MAINT**』 **port on the CHC by RS232 cable**

■ Run the macro file to save log from **CHC card** 

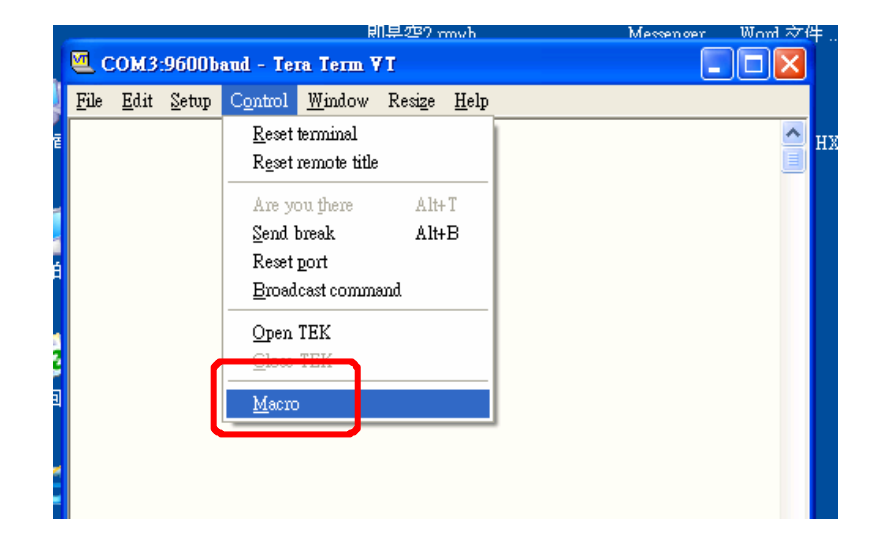

■ **You will get the attachment at right. Inside you can find the log for Japanese**

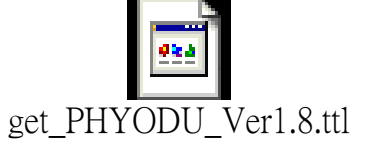

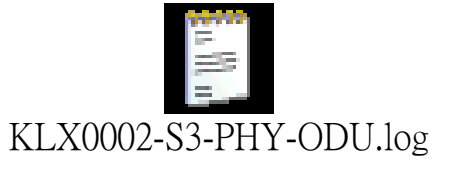

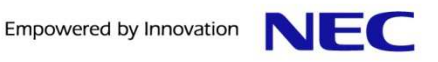

## Step3 Collect alarm messages from CHC

■ **Connect the console to** 『**MAINT**』 **port on the CHC by RS232 cable**

■ Running the macro file to save logs for **CHC card** 

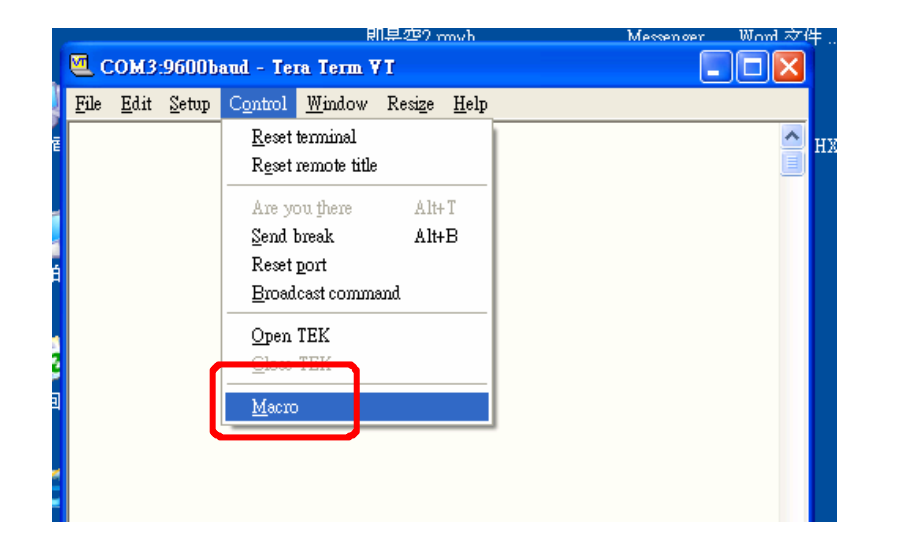

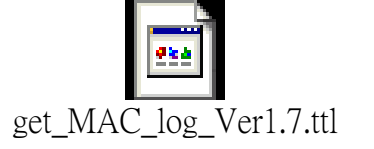

■ **You will get information as the attachment on your right hand side. In the attached file, you can find the log for Japanese.**

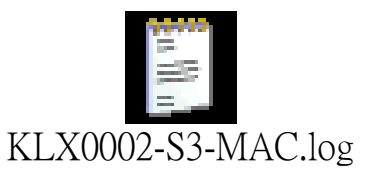

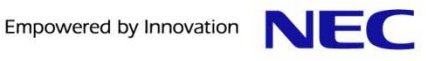

### Step4 How to identify the problem for CHC

■ **Check the version of the CHC by 『romver』 command . Version is Ver 53.45.00** 

Welcome to NEC WIMAX BS !!

sc\_wimax\_bs login:

Welcome to NEC WIMAX BS !!

**Login by the following: nec\_wimax\_bs login:rootPassword:nothing**(**Enter**)

ac wimax bs login: root issword: 18:00:33][root@nec\_wimax\_bs:~]\$ 08:00:33][root@nec\_wimax\_bs:~]\$ 08:00:34][root@nec\_wimax\_bs:~]\$ 18:00:34][root@nec\_wimax\_hs:~1\$\_romver lash ROM A : WIMAX rootfs Ver53.45.00 lash ROM B : WIMAX rootfs Ver53.45.00 urrent Side: a  $18:00:39$ ][root@nec\_wimax\_bs:~]\$

### ■ **Check the IP of the CHC by** 『**cat /flash\_a/networkenv**』 **command**

<port INTERFACE 0=eth0 <port IPADDR 0=10.77.35.11 <port NETMASK 0=255.255.255.0 <port BROADCAST\_0=10.77.35.255 <port GATEWAY 0=10.77.35.100 <port NAMESERVER 0=  $601$ <port INTERFACE 1=eth1 <port IPADDR 1=10.52.52.21 <port NETMASK 1=255.255.255.0  $\frac{1}{2}$ <port NAMESERVER 1=  $18:04:23$ ][root@nec wimax bs: 1\$

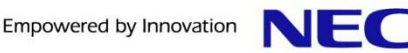

### Step4 How to identify the problem for CHC

### ■ **Ping to other CHC card (if ping test finish ,The CHC card is normal)**

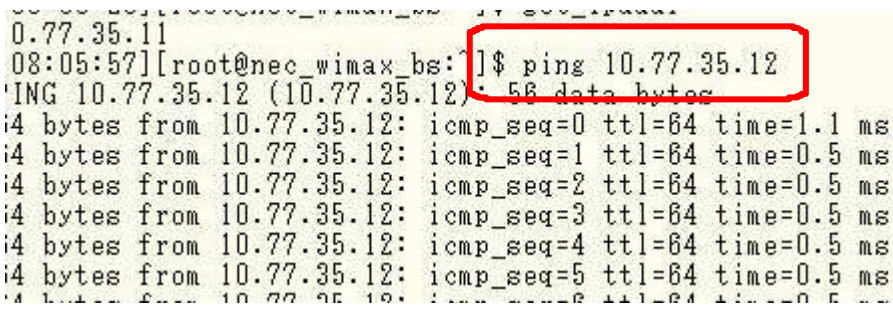

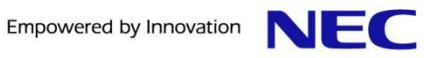

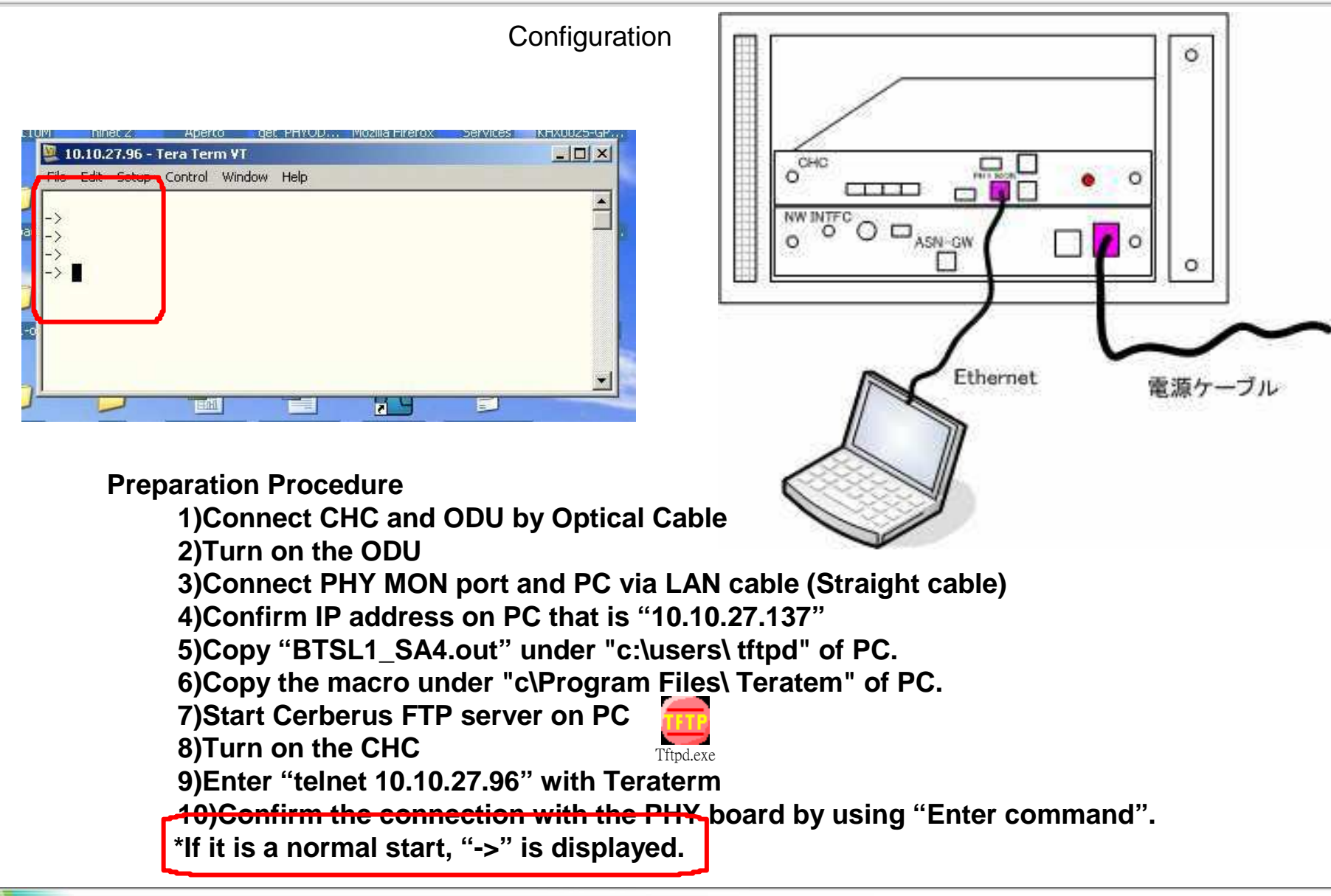

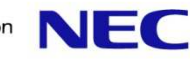

- **1. Measurement Procedure for ODU Preparation.**
- Configuration for WiMAX signal measurement by MT8222A.<br>Remove RF cable and arrester as below **Remove RF cable and arrester as below.**

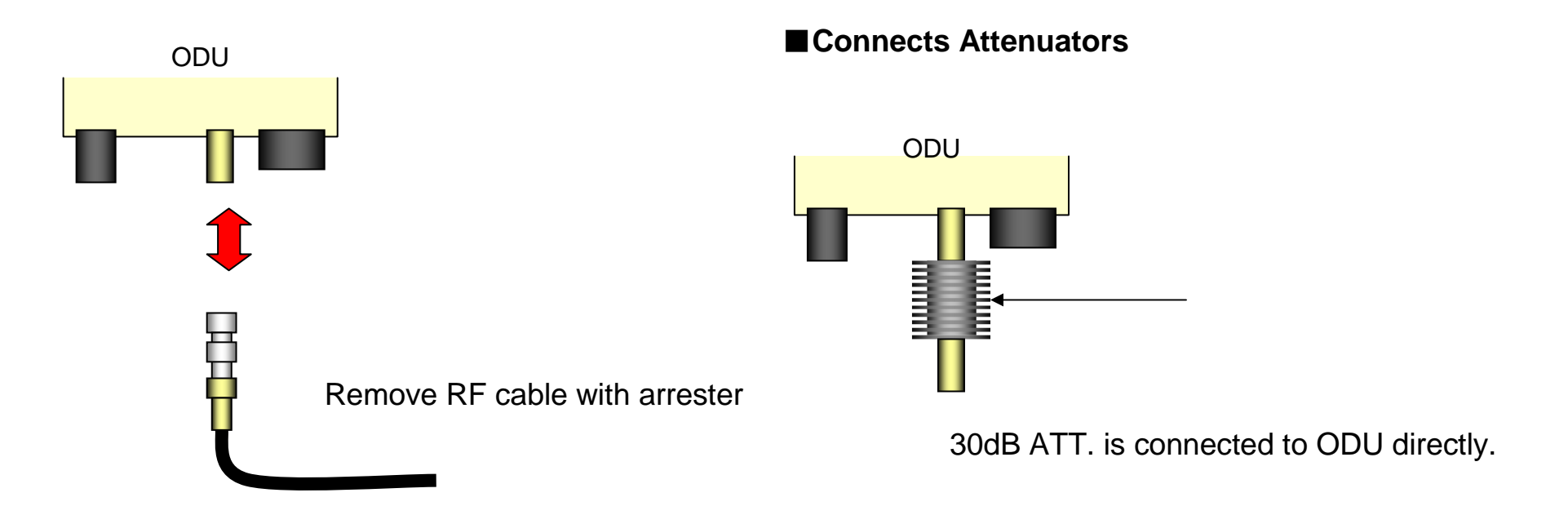

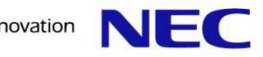

■ ODU and MT8222A connect via RF cable (1.5m)

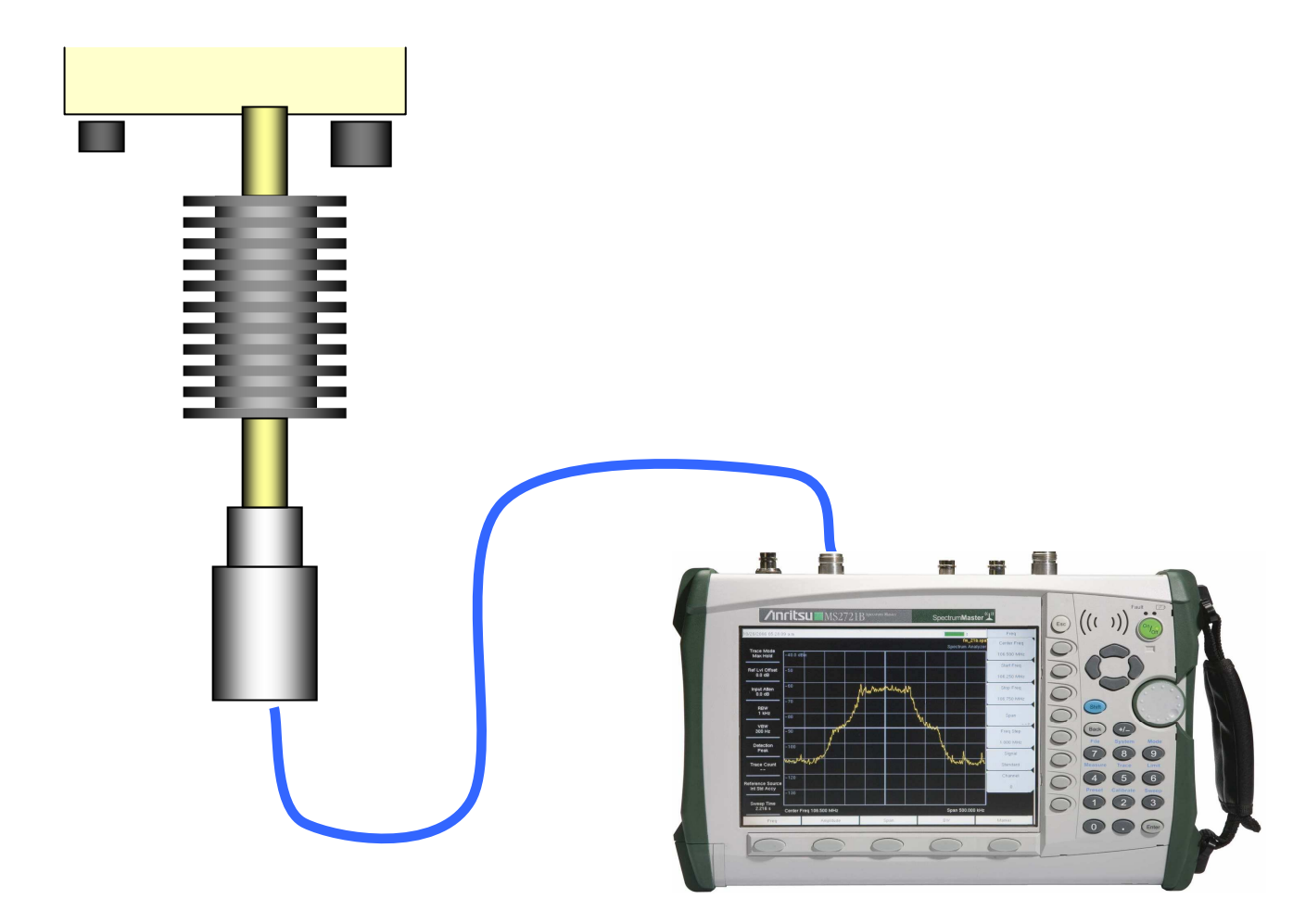

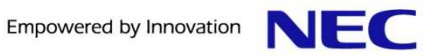

#### ■**Measurement for ODU and setting**

- 1) Measure the CH Power / Frequency / OBW.
- 2) Push the "Freq" key.
- 3) Push the "Center Freq" key and change freq. (ex 2600)
- 4) Push the "Amplitude" key.
- 5) Push the "Power Offset" key and change offset to 30dB.
- 6) Push the "Setup" key.
- 7) Push the "BW" and select Bandwidth to 10MHz.
- 8) Push the "Span" key and select span to 10MHz.
- 9) You can measure CH Power / Frequency / OBW
- 10) Push the "Shift+7" key.
- 11) Push the "Save" key.
- 12) Push the "Save Screen as JPEG" key

### ■ **You need running the macro file at right when test the ODU**

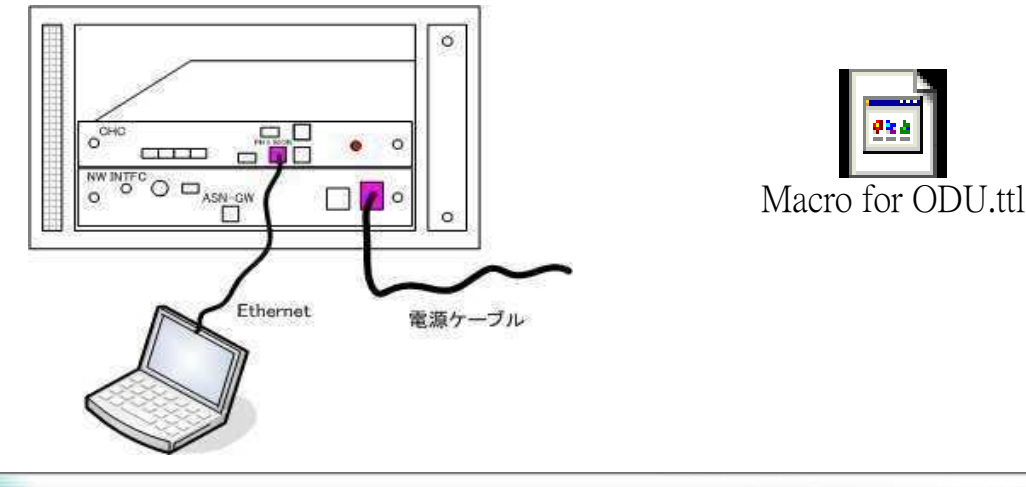

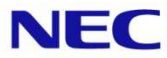

■ Connect PC and PHY Monitor port of CHC with LAN cable<br>■ Connect PC and MAINT port of INTEC with RS232 cable

- Connect PC and MAINT port of INTFC with RS232 cable<br>■ Set IP address which is "10 10 27 137" on the PC
- Set IP address which is "10.10.27.137" on the PC
- Set IP address which is "10.10.27.137" on the PC<br>■ Run the Tera Term of PC and host IP need set (10.10.27.96)

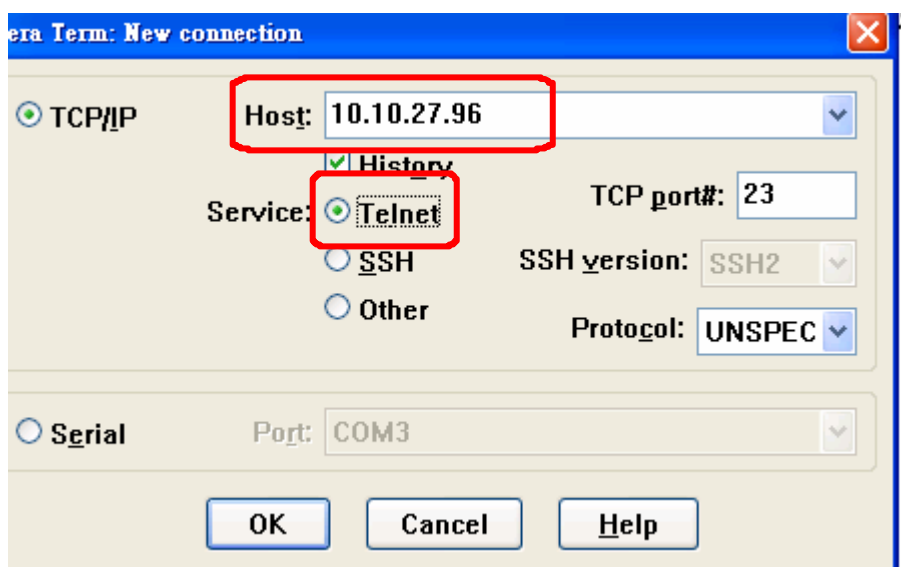

■ **Trunning the macro file** 

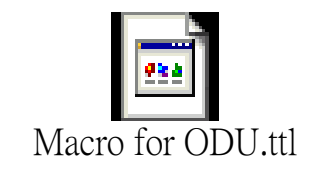

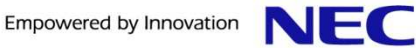

### ■ Run the following macro

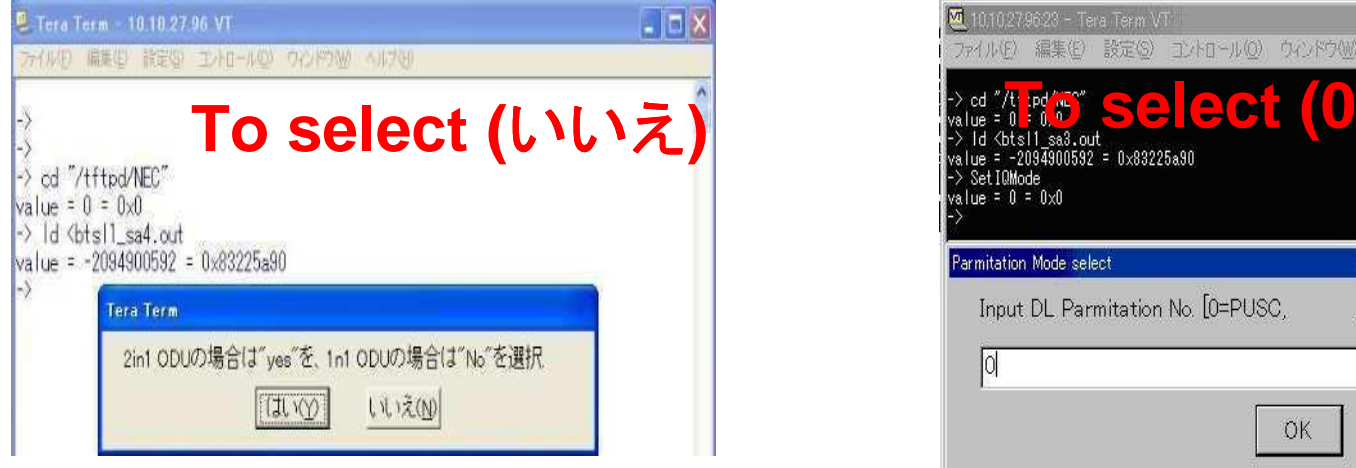

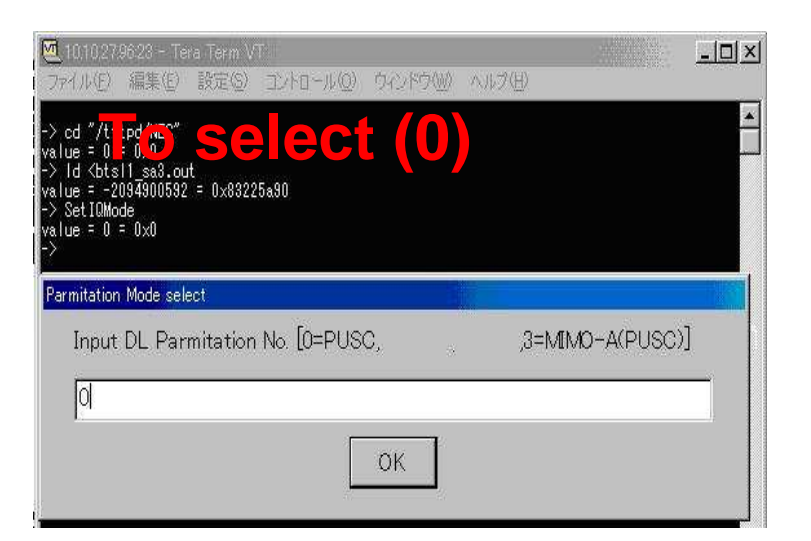

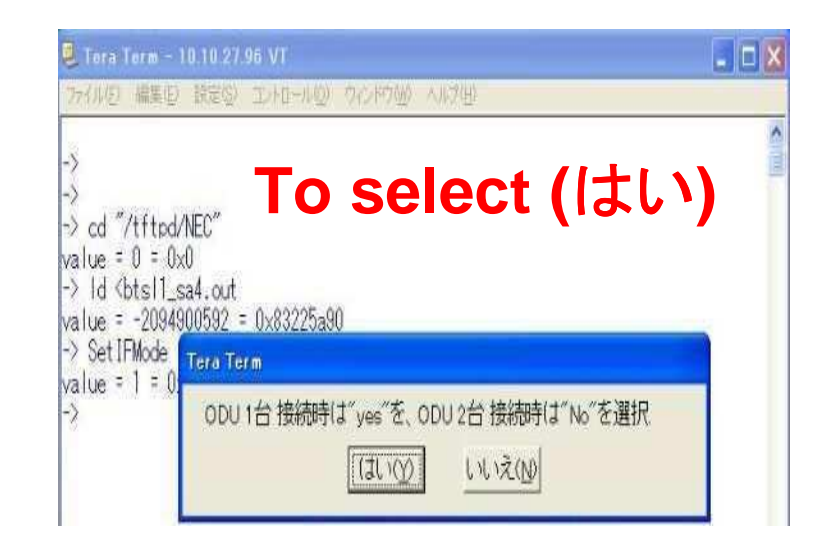

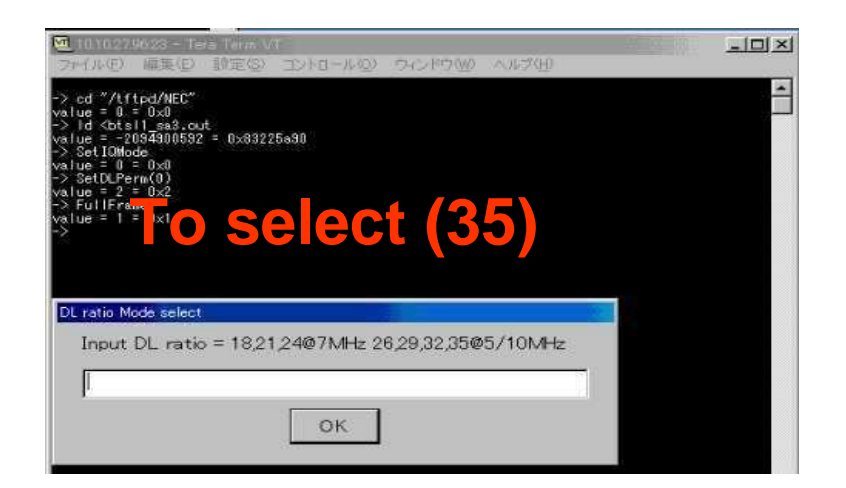

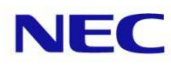

#### ■ Run the following the macro 中断(P) 終了(E)  $|D|$  $\times$  $|$  $||x||$ 10.10.27.96.23 - Tera Term VT ファイル(F) 編集(E) 設定(S) コントロール(O) ウィンドウ(W) ヘルプ(H) ファイル(F) 編集(E) 設定(S) ゴントロール(O) ウィン] 99:pause 1 圝 |-> cd "/tftpd/NEC"<br>|value = 0 = 0x0<br>|-> ld <btsl1\_sa3.out > FPGA SUCCESS - /tffs0/boot0/interface fpga.rbf.gz to FPGA IF (1.6 secs) (2118978 bytes) Tatsu BSP = 01.01.0023<br>
Tatsu BSP = 01.01.0023<br> **To Select (2007)**<br>
VxWorks = VxWorks5. 1.0<br>
Creation data = 0ct 29 2007, 11:01:26  $\sqrt{a}$ lue = -2094900592 = 0x83225a90  $\geq$  Set IQMode **To select (12)** $value = 0 = 0 \times 0$ vaiue - u - uxu<br>-> SetDLPerm(0)<br>value = 2 = 0x2 -> FullFrame value =  $1 = 0 \times 1$ UL ratio Mode select Tera Term Input UL ratio = 15.12.907MHz 21.18.15.1205/10MHz DL/UL比=35.12 Bandwidth=10MHzで良いですか?  $|12\rangle$ -> cd "/tftpd/NEC" value =  $0 = 0 \times 0$ いいえ(N)  $(11)$ -> Id <btsl1 sa4.out OK value = -2084570352 = 0 -> Set IQMode M 10.10.27.96.23 - Tera Term VT 中断(P) 終了(日)  $||x||$ 10.10.27.96.23 - Tera Term VT  $\Box$  $\times$ ファイル(F) 編集(E) 設定(S) コントロール(O) ウィンド ファイル(E) 編集(E) 設定(S) エントロール(O) ウィンドウ(M) ヘルプ(H) 121:wait 'value = ' -> FPGA SUCCESS - /tffs0/boot0/interface\_fpga.rbf.gz to FFGA IF (1.6 secs) (2118978 bytes)<br>Tatsu BSP = 01.01.0023<br>CPLD Rev 1.0.0.1 Dated 4/12/2007 0 17:18:27<br>WWorks = VxWorks5.5.1<br>Creation data = Oct 29\_2007, 11:01:26<br>->  $\triangle$ cd "/tftpd/NEC" To select (100 minute)<br>
The select (1 select 1 select 1 select 1 select 1 select 1 select 1 select 1 select 2 select 2 select 2 select 2 select 2 select 2 select 2 select 2 select 2 select 2 select 2 select 2 select 2 sel value =  $2 = 0 \times 2$ > FullFrame value =  $1 = 0 \times 1$ -><br>-> cd "/tftpd/NEC"<br>value = 0 = 0x0<br>-> ld <br />btsl1\_sa4.out<br>value = -2084570352 = 0x83b<br>-> SetIQMode<br>-> SetIQMode<br>-> 0x1n 0....00 DL MCS Mode select **Bandwidth Mode select** DL MCS Input 0=QPSK,1=16QAM2=64QAM Input Bandwidth =  $5,7,10$  [MHz] Iо 10 SetDLPerm(0) .<br>∧alue = 2 = 0x2<br>·> FullFrame OK **OK** /<br>value = 1 = 0x1<br>-> SetDLProf(35, 12, 10)<br>value = 30 = 0x1e **NEC** © NEC Corporation 2009 NEC Confidential

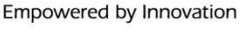

### ■ Run the following the macro

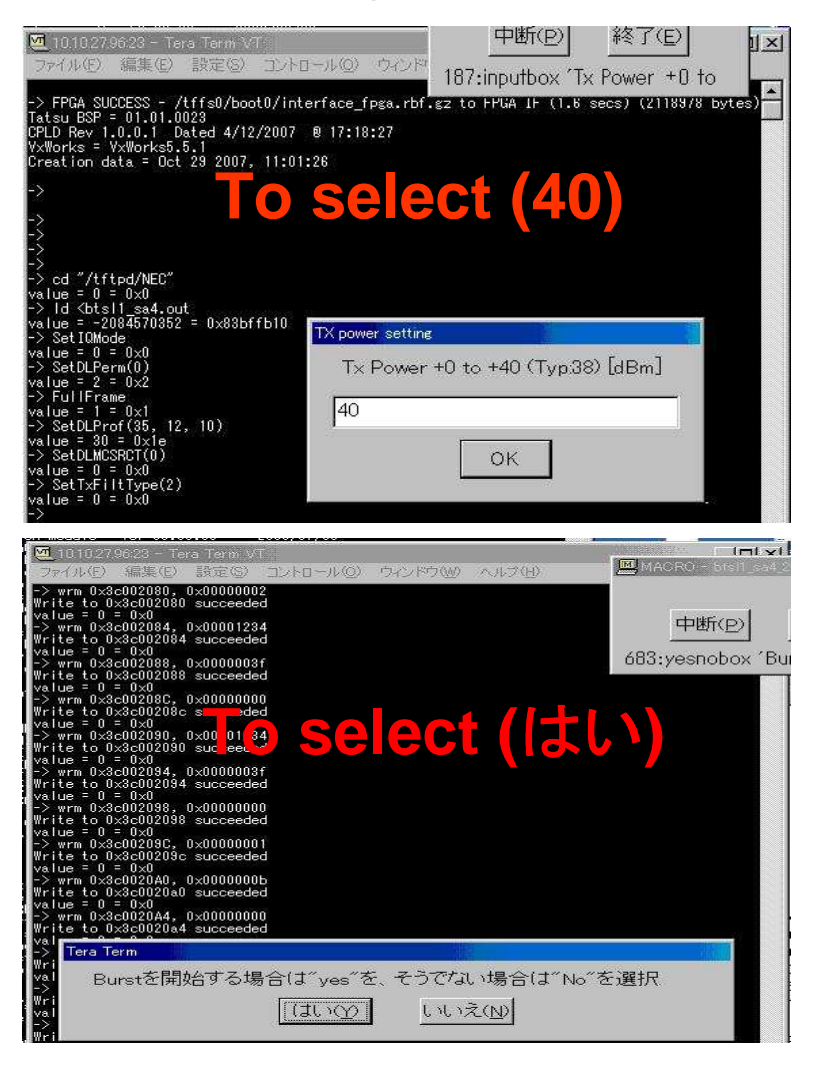

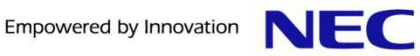

### ■If ODU is normal, you will see the picture as below:

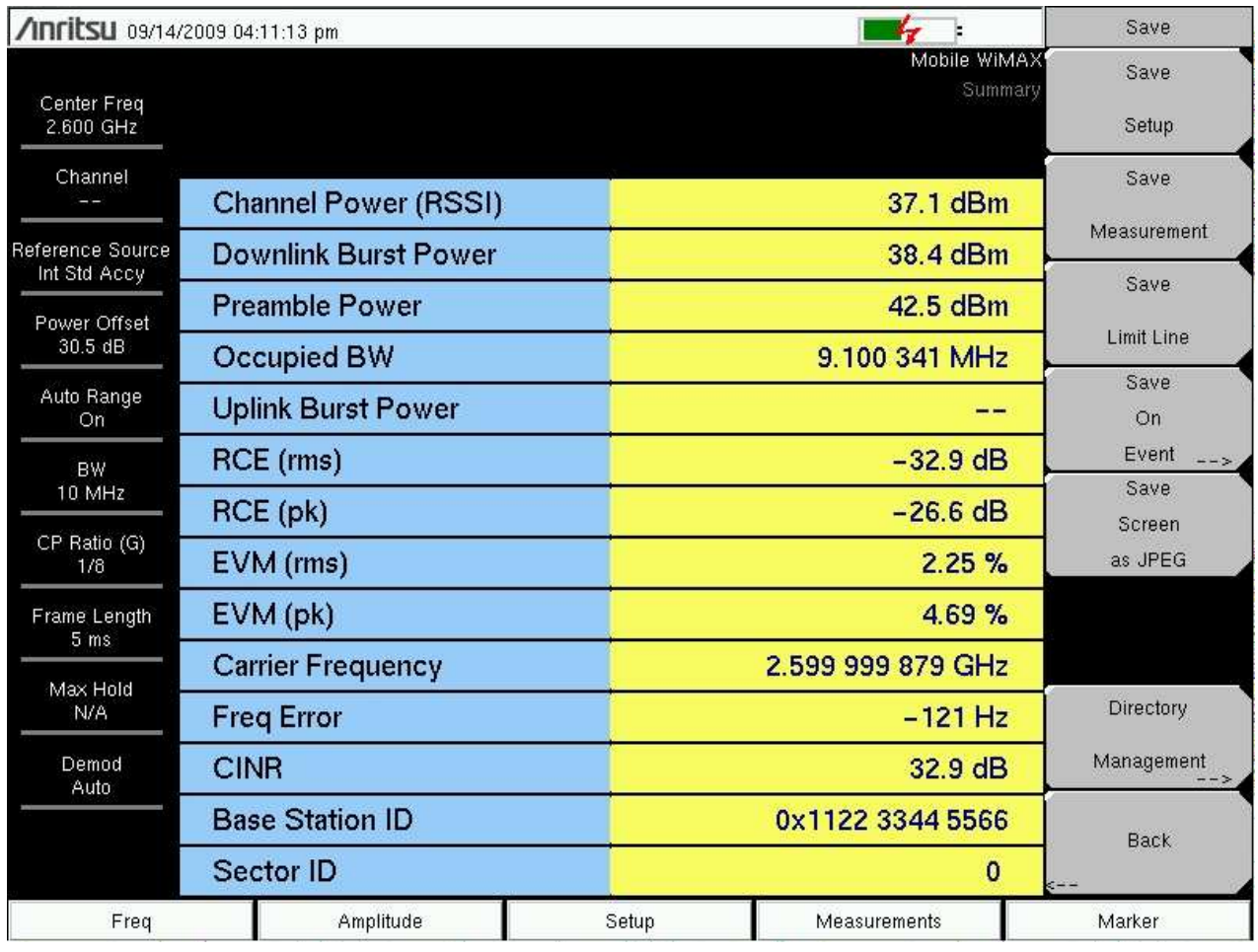